## **COME FARE IL PRIMO ACCESSO SU GOOGLE WORKSPACE FOR EDUCATION**

## Accedere a Google con un qualsiasi browser

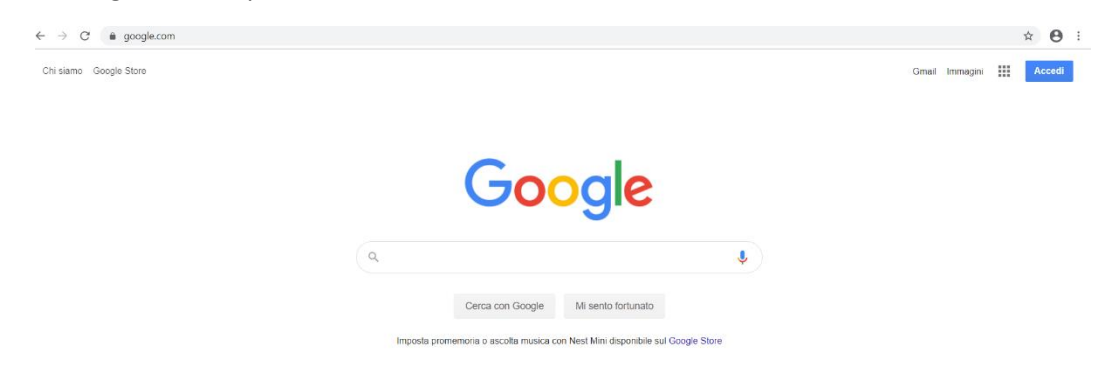

Se da PC, cliccare in alto a destra sulla scritta Gmail, se da cellulare su Accedi, poi su "Utilizza un altro account"

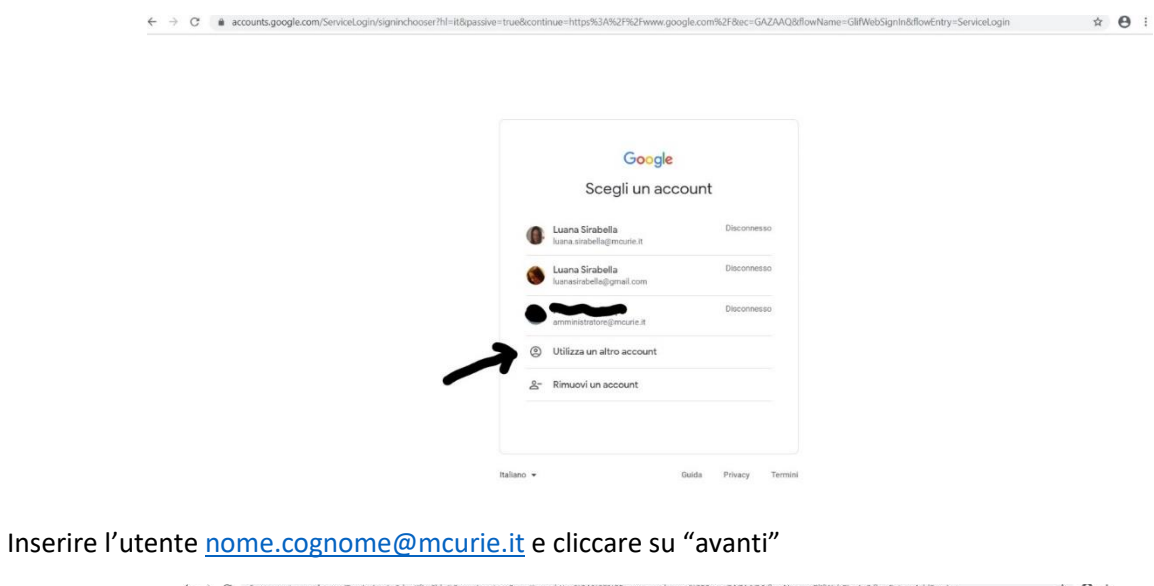

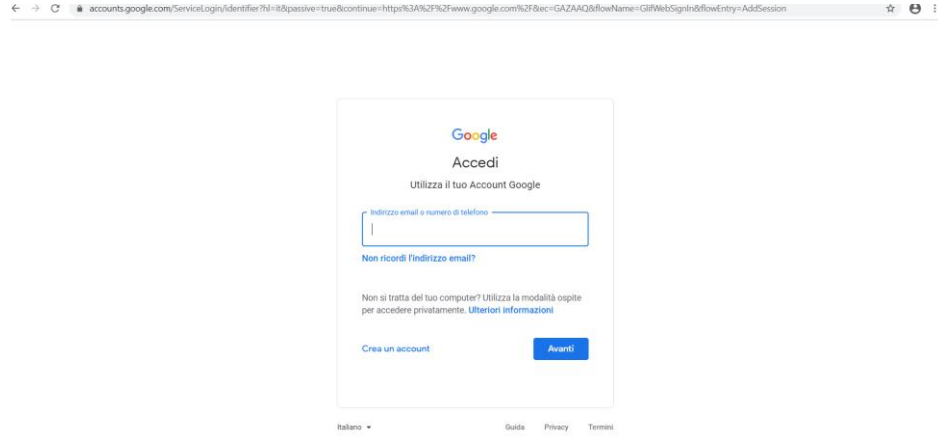

Inserire la password provvisoria comunicata dalla scuola e cliccare su "Avanti"

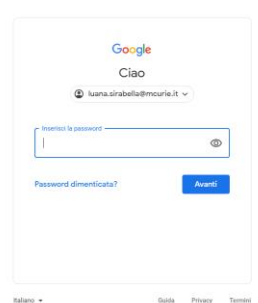

Google Benvenuto nel tuo nuovo account

ogh. Flick

.<br>W di seguito per indicare di aver compreso le

 $in \mathbb{R}$  of  $\mathbb{R}$  . Although the control of  $\mathbb{R}$ 

## Cliccare su "Accetta"

 $\rightarrow \ \ \, \mathbb{C} \quad \ \ \, \blacksquare \quad \ \ \text{and}$ 

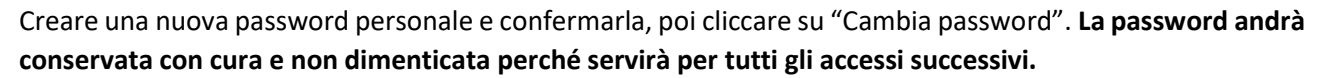

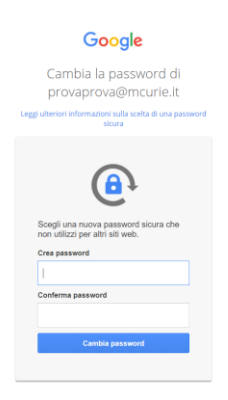

A questo punto, l'attivazione sarà completata e comparirà questa schermata, che mostra tutte le applicazioni disponibili:

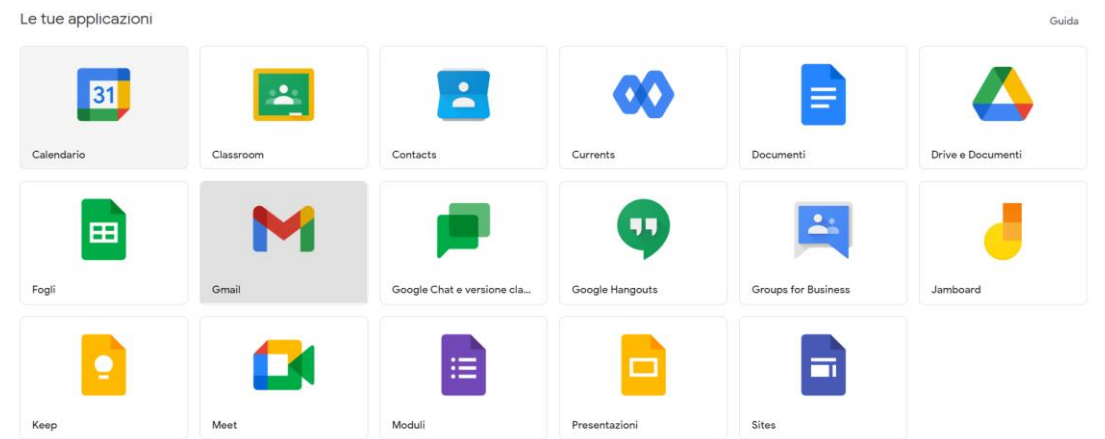

Per qualsiasi problematica, contattare amministratore@mcurie.it